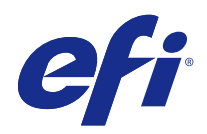

# Fiery Ticker

© 2017 Electronics For Imaging, Inc. Informacje zawarte w niniejszej publikacji podlegają postanowieniom opisanym w dokumencie Uwagi prawne dotyczącym tego produktu.

# Spis treści

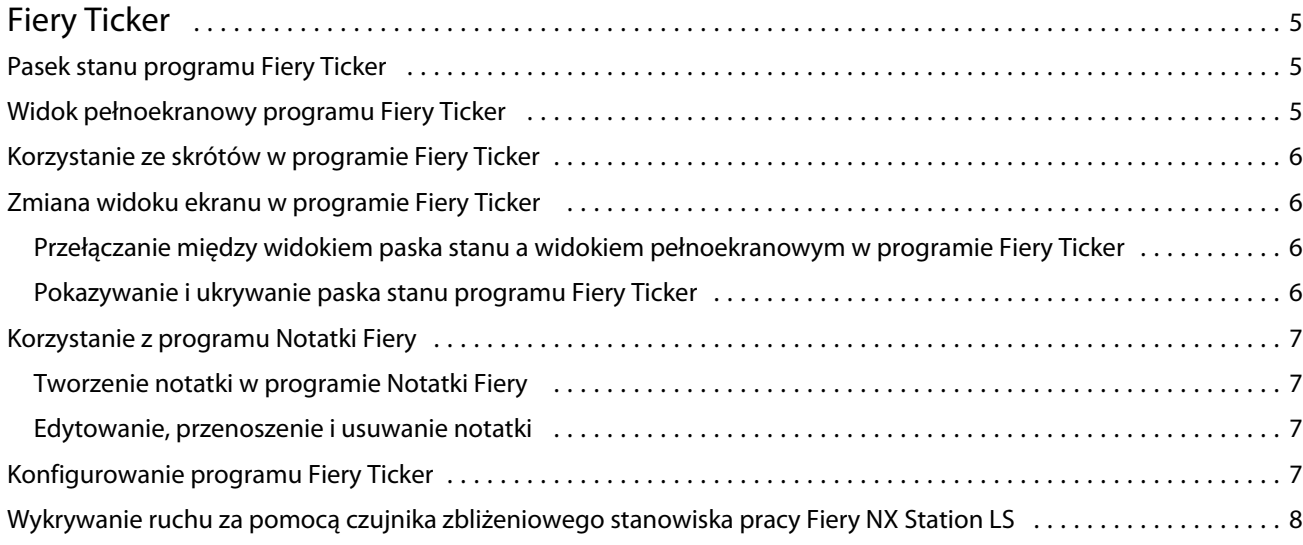

Fiery Ticker Spis treści 4

# <span id="page-4-0"></span>Fiery Ticker

Fiery Ticker to interfejs stanu serwera Fiery wyświetlany na monitorze podłączonym do urządzenia serwer Fiery. Program Fiery Ticker jest uruchamiany automatycznie po zalogowaniu użytkownika i wyświetlany w formie paska stanu. Widoki paska stanu i pełnoekranowy można przełączać.

Program Fiery Ticker umożliwia także dodawanie notatek na ekranie za pomocą aplikacji Notatki Fiery.

### Pasek stanu programu Fiery Ticker

Na pasku stanu wyświetlane są wskaźniki stanu i skróty do niektórych często wykonywanych zadań.

Dostępne są następujące wskaźniki stanu:

- **•** wskaźnik postępu pokazujący nazwę aktualnie przetwarzanego zadania oraz numer aktualnie przetwarzanej strony
- **•** wskaźnik postępu pokazujący nazwę aktualnie drukowanego zadania oraz numer aktualnie drukowanej strony
- **•** nazwa i adres IP serwera Fiery
- **•** stan serwera Fiery (np. Bezczynność, Zajęty, Drukowanie)
- **•** błąd (np. zacięcie papieru)
- **•** ostrzeżenie o niskim poziomie toneru (konfigurowalne)
- **•** ostrzeżenie o niskim poziomie w zasobniku papieru (konfigurowalne)

### Widok pełnoekranowy programu Fiery Ticker

Widok pełnoekranowy umożliwia obserwowanie pracy serwera Fiery z pewnej odległości.

W widoku pełnoekranowym programu Fiery Ticker widoczne są następujące elementy:

- **•** wskaźnik stanu oraz nazwa aktualnie drukowanego zadania
- **•** numery aktualnie drukowanych stron
- **•** nazwa ostatnio wydrukowanego zadania
- **•** licznik prędkości drukowania oraz liczba zadań oczekujących na wydrukowanie
- **•** wskaźnik stanu oraz nazwa aktualnie przetwarzanego zadania
- **•** licznik prędkości przetwarzania oraz liczba zadań oczekujących na przetworzenie
- **•** nazwa i model serwera Fiery
- <span id="page-5-0"></span>**•** bieżąca data i godzina
- **•** poziomy toneru (konfigurowalne)
- **•** poziomy w zasobniku papieru (konfigurowalne)

W sytuacjach wymagających uwagi użytkownika program Fiery Ticker wyświetla dodatkowe wskaźniki:

- **•** ikona ostrzeżenia o niskim poziomie toneru (konfigurowalne)
- **•** ikona ostrzeżenia o niskim poziomie w zasobniku papieru (konfigurowalne)
- **•** W przypadku wystąpienia błędu program Fiery Ticker wyświetla czerwone migające wskaźniki i komunikat o błędzie, może także emitować sygnał dźwiękowy alarmu.

#### Korzystanie ze skrótów w programie Fiery Ticker

Menu skrótów programu Fiery Ticker zawiera polecenia Fiery Ticker, skróty do aplikacji Fiery, w tym programu Notatki Fiery, oraz polecenia dotyczące zadań serwera Fiery. Po zainstalowaniu dowolnej aplikacji Fiery można dodać skrót do niej w programie Fiery Ticker.

**•** Aby otworzyć menu skrótów, ustaw kursor myszy na ikonie >> z lewej strony paska stanu.

#### Zmiana widoku ekranu w programie Fiery Ticker

Program Fiery Ticker umożliwia przełączanie między widokiem paska stanu a widokiem pełnoekranowym, a także pokazywanie i ukrywanie paska stanu.

#### **Przełączanie między widokiem paska stanu a widokiem pełnoekranowym w programie Fiery Ticker**

Widoki paska stanu i pełnoekranowy można przełączać.

- **•** Wykonaj jedną z następujących czynności:
	- **•** Aby przełączyć z widoku paska stanu do widoku pełnoekranowego, kliknij dwukrotnie pasek stanu.
	- **•** Aby przełączyć z widoku pełnoekranowego do widoku paska stanu, naciśnij klawisz Esc.
	- **•** Aby tryb pełnoekranowy był włączany automatycznie, gdy serwer Fiery jest nieaktywny przez określony okres, należy skonfigurować odpowiednie ustawienia programu Fiery Ticker.

#### **Pokazywanie i ukrywanie paska stanu programu Fiery Ticker**

Pasek stanu można wyświetlać i ukrywać.

- <span id="page-6-0"></span>**•** Wykonaj jedną z następujących czynności:
	- **•** Aby ukryć pasek stanu, kliknij ikonę Fiery Ticker na pasku systemu, a następnie kliknij opcję Ukryj Fiery Ticker.
	- **•** Aby pokazać pasek stanu, kliknij ikonę Fiery Ticker na pasku systemu, a następnie kliknij opcję Pokaż Fiery Ticker.

#### Korzystanie z programu Notatki Fiery

Program Notatki Fiery umożliwia zamieszczanie notatek na ekranie monitora podłączonego do serwera serwer Fiery. Notatka jest zawsze wyświetlana przed innymi oknami.

#### **Tworzenie notatki w programie Notatki Fiery**

Z poziomu paska stanu programu Fiery Ticker oraz w widoku pełnoekranowym można utworzyć notatkę.

- **1** Wykonaj jedną z następujących czynności:
	- **•** W widoku pełnoekranowym kliknij ikonę notatki w lewym górnym rogu ekranu.
	- **•** Na pasku stanu ustaw kursor myszy na ikonie >> z lewej strony paska i kliknij ikonę notatki.
- **2** Wpisz tekst w wyświetlonej notatce.

#### **Edytowanie, przenoszenie i usuwanie notatki**

Notatkę można poddać edycji, przenieść lub usunąć.

- **•** Wykonaj jedną z następujących czynności:
	- **•** Aby poddać notatkę edycji, kliknij notatkę i rozpocznij edycję tekstu.
	- **•** Aby przenieść notatkę, przeciągnij pinezkę znajdującą się w górnej części notatki.
	- **•** Aby usunąć notatkę, kliknij notatkę i naciśnij klawisz Esc.

# Konfigurowanie programu Fiery Ticker

Ustawienia programu Fiery Ticker sterują wyglądem i zachowaniem tej aplikacji.

- **1** Włącz pasek stanu, jeżeli nie jest jeszcze wyświetlany.
- **2** Ustaw kursor myszy na ikonie >> z lewej strony paska stanu i kliknij opcję Ustawienia Fiery Ticker.
- <span id="page-7-0"></span>**3** Określ dowolne z następujących ustawień:
	- **•** Przełącz do trybu pełnoekranowego po bezczynności przez: automatycznie przełącza do widoku pełnoekranowego, jeżeli serwer Fiery jest bezczynny przez określony czas. To ustawienie jest domyślnie włączone, a standardowy czas bezczynności wynosi dwie minuty.
	- **•** Pokaż poziomy w zasobniku i pojemniku z tonerem umożliwia określenie sposobu pokazywania poziomu papieru w zasobniku i toneru w pojemniku z tonerem w widoku pełnoekranowym. Po wybraniu tej opcji poziomy papieru w zasobniku i toneru w pojemniku z tonerem są zawsze widoczne. Jeżeli ta opcja nie jest wybrana, poziomy papieru w zasobniku i toneru w pojemniku z tonerem są pokazywane tylko wtedy, gdy są niskie. (Wartości, przy których pokazywane są te poziomy, można określić w ustawieniach alertów).

Poziomy papieru w zasobniku i toneru w pojemniku z tonerem są pokazywane na pasku stanu tylko wtedy, gdy są niskie.

- **•** Maksymalny wskaźnik drukowania umożliwia ustawienie maksymalnej prędkości drukowania (w stronach na minutę, czyli str./min), wyświetlanej przez wskaźnik drukowania w widoku pełnoekranowym. Wybierz opcję Automatycznie, aby użyć maksymalnej prędkości drukowania skonfigurowanej na serwerze Fiery.
- **•** Język umożliwia ustawienie języka interfejsu programu Fiery Ticker. Wybierz opcję Automatycznie, aby użyć ustawienia języka z serwera serwer Fiery.
- **•** Kompozycja umożliwia ustawienie schematu kolorów paska stanu.
- **•** Pokaż ostrzeżenie przy poziomach w zasobniku poniżej umożliwia ustawienie poziomu papieru w zasobniku powodującego wyświetlenie ostrzeżenia. Program Fiery Ticker wyświetla ostrzeżenie, jeżeli poziom papieru w zasobniku spadnie poniżej tej wartości. Aby wyłączyć ostrzeżenie, przesuń suwak maksymalnie w lewo.

W widoku pełnoekranowym ostrzeżenie jest wyświetlane w postaci ikony obok poziomu konkretnego zasobnika.

**•** Pokaż ostrzeżenie przy poziomach toneru poniżej: — umożliwia ustawienie poziomu toneru powodującego wyświetlenie ostrzeżenia. Program Fiery Ticker wyświetla ostrzeżenie, jeżeli poziom toneru spadnie poniżej tej wartości. Aby wyłączyć ostrzeżenie, przesuń suwak maksymalnie w lewo.

W widoku pełnoekranowym ostrzeżenie jest wyświetlane w postaci ikony obok poziomu konkretnego zasobnika z tonerem.

**Uwaga:** Serwer Fiery wyświetla komunikaty o niskim poziomie toneru u góry ekranu niezależnie od programu Fiery Ticker. Ustawienie to nie ma wpływu na komunikaty o stanie serwera Fiery.

**•** Odtwarzaj dźwięk przy błędzie — w przypadku wystąpienia błędu program Fiery Ticker będzie odtwarzał dźwięk alarmu (oprócz wyświetlenia informacji na ekranie).

## Wykrywanie ruchu za pomocą czujnika zbliżeniowego stanowiska pracy Fiery NX Station LS

Wbudowany czujnik zbliżeniowy, w który wyposażono stanowisko pracy Fiery NX Station LS, wykrywa ruch z przodu serwera Fiery i automatycznie przełącza tryb widoku Fiery Ticker, umożliwiając tym samym szybki powrót do pracy w aktywnej aplikacji.

W przypadku pozostawienia serwera Fiery w stanie bezczynności okno aplikacji Fiery Ticker wyświetlane na monitorze jest przełączane do trybu pełnoekranowego zależnie od czasu, jaki ma upłynąć przed przejściem w stan bezczynności, określonego w ustawieniach aplikacji Fiery Ticker. Domyślne ustawienie czasu to dwie minuty. Kiedy osoba zbliżająca się do serwera Fiery znajdzie się w odległości kilku metrów od urządzenia, czujnik zbliżeniowy wykrywa ruch i przełącza je z pełnoekranowego trybu widoku aplikacji Fiery Ticker do widoku paska stanu.

W celu rozpoczęcia korzystania z aplikacji Fiery Ticker po podejściu do serwera Fiery konieczne może być ponowne zalogowanie się w systemie, jeżeli włączono funkcję logowania na serwerze Fiery.

Jeśli klawiatura lub mysz nie zostaną użyte bądź nie nastąpi wykrycie ruchu w ciągu 20 sekund, aplikacja Fiery Ticker zostanie ponownie przełączona w tryb pełnoekranowy.

**Uwaga:** Czujnik zbliżeniowy jest wbudowany w stanowisko pracy Fiery NX Station LS. Należy dbać, aby nie zasłaniać czujnika, ponieważ może to uniemożliwić wykrywanie ruchu z przodu serwera Fiery.

**Rysunek 1:** Zakres wykrywania ruchu przez czujnik zbliżeniowy

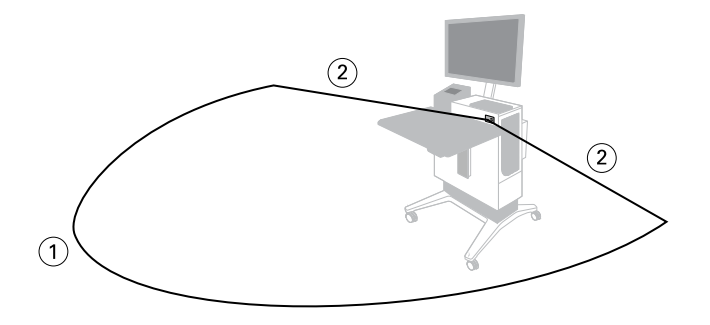

*1 4 m z przodu*

*2 2 m z boku*

Fiery Ticker Fiery Ticker 10